# **Applications UNIT 11 INTRODUCTION TO MICROSOFT EXCEL**

## **Structure**

- 11.1 Introduction
- 11.2 Objective
- 11.3 Getting Started
- 11.4 Navigating Worksheets
- 11.5 Operation on Workbook
	- 11.5.1 Creating Workbook
	- 11.5.2 Saving Workbook

#### 11.6 Entering Data

- 11.6.1 Entering Text
- 11.6.2 Entering Numbers
- 11.6.3 Entering Date and Time
- 11.6.4 Entering Formulas
- 11.7 Excel Functions
- 11.8 Selecting Cell Ranges
- 11.9 Creating Text, Number and Data Series
- 11.10 Editing Worksheet Data
	- 11.10.1 Clearing a Cell
	- 11.10.2 Copying Data
	- 11.10.3 Cut and Paste
	- 11.10.4 Inserting and Deleting Rows, Column and Cell Ranges

#### 11.11 Worksheets Formatting

- 11.10.1 Numeric Formatting
- 11.10.2 Custom Formats
- 11.10.3 Data and Time Format
- 11.12 Changing Column Width and Row Height
	- 11.11.1 Changing Column width
	- 11.11.2 Change Row Height
- 11.13 Auto Formats

#### 11.14 Aligning Data

- 11.14.1 Changing Horizontal Text Alignment
- 11.14.3 Changing Vertical Text Alignment
- 11.14.4 Orienting Text
- 11.14.4 Controlling Text Within a Cell
- 11.14.5 Applying Borders

#### 11.15 Working With Graphic Objects

- 11.5.1 Adding Graphic Objects to a Worksheet
- 11.5.2 Selecting, Resizing Objects
- 11.5.3 Creating a Text Box

11.17 Let Us Sum Up

11.18 Check Your Progress Exercise

11.19 Answers to Check Your Progress Exercise

## **11.1 INTRODUCTION**

Microsoft Excel is a Spreadsheet program that is used to record and analyse numerical data. A **worksheet** or sheet is a single page in a file created with an electronic Spreadsheet program. A **workbook** is the name given to an Excel file and contains one or more worksheets.

Worksheet is a collection of columns and rows that form a table. Alphabetical letters are assigned to columns and numbers are assigned to rows. The intersection of rows and columns are called Cell. The address of a cell is given by the letter representing the column and the number representing a row.

A Spreadsheet is a generic term for the software package that simulates a paper worksheet often used by people in management. It has various features to offer – namely, fast calculations, what-if analysis, charts (also called graphs), automatic-recalculations and many more. It has user interface features common to other Microsoft Office Applications. It is the most powerful tool to manage and analyze various types of Data.

A variety of applications for which MS-Excel can be used include automating financial statements, business forecasts, transaction registers, inventory control, accounts receivable and accounts payable. MS-Excel provides statistical, analytical and scientific functions. Excel comes across as a powerful and flexible graphical presentation tool.

Data stored in database formats can be accessed through MS-Excel. It supports what-if analysis to help predict the future values if there is a change in the cell content. Graphs or charts can be created based on data for quick assessment of a situation. Macros which can be used to combine a series of actions to automate your work can also be defined. Excel can create formulas by using row and column headers instead of range references. This feature is known as the Natural Language formula. Page Break Preview feature permits you to move page breaks by dragging them. We shall learn about these MS Excel features in this unit.

Microsoft Excel is part of the Microsoft Office suite of programs. You can download it from the Microsoft website but you will have to buy the license key.

## **11.2 OBJECTIVES**

After going through this unit, you will be able to:

- list the features of Excel,
- navigate worksheets,

- make different types of entries in a worksheet,
- use sample statistical functions,
- create text, numbers and date series,
- save and edit worksheet,
- format worksheet,
- work with graphic objects, and
- Create charts.

## **11.3 GETTING STARTED**

To start Microsoft Excel, click on the **Start** button and place the pointer on **Programs**, a sub-menu of Programs is displayed. In this menu, click on the **Microsoft Office** and then **Microsoft Excel 2010**.

A new blank workbook is shown each time you start Microsoft Excel. The screen is illustrated in Figure 11.1. Workbook is a collection of individual worksheets, each of which can hold data. All actions and operations of Excel take place in the worksheet. Excel has 65536 rows and 256 columns in its worksheets.

Each worksheet is made up of cells, and cells are a result of intersection of rows and columns. They are the basic units for storing data. Each cell gets its name from this intersection. The address of a cell that is in column A and has its row number as 3 is referred to as cell A3. A group of contiguous cells is called a range. An example of a cell range would be D1:D3.

|                                            |                                  | 図目ので、は   |                                              |             |                                        |                              |        | Book1 - Microsoft Excel (Product Activation Failed). |                                                                                                    |                          |                                                             |         |                                 |                       | $\Box$                            | $\Sigma$     |
|--------------------------------------------|----------------------------------|----------|----------------------------------------------|-------------|----------------------------------------|------------------------------|--------|------------------------------------------------------|----------------------------------------------------------------------------------------------------|--------------------------|-------------------------------------------------------------|---------|---------------------------------|-----------------------|-----------------------------------|--------------|
| File                                       |                                  | Home     | Insert                                       | Page Layout | Formulas                               | Data                         | Review | View                                                 | Nitro Pro 7                                                                                                    |                          |                                                             |         |                                 |                       | $\alpha\bullet\alpha\equiv\alpha$ |              |
| Ô                                          | ä<br>$\mathbf{R}_{\mathbf{B}}$ . | Calibri  |                                              | $-11 - Kx$  | $\mathbf{v} = \mathbf{v} - \mathbf{v}$ |                              | 두      | General                                              |                                                                                                    | 判                        |                                                             |         | are losed<br><b>SA Delete +</b> | Σ.<br>犷<br>고.         | d'à                               |              |
| Paste                                      | ď                                | в<br>- 1 | $\mathbf{u}$ . $\mathbf{u}$ . $\mathbf{v}$ . | А           | 覀                                      | 课课<br>$\blacksquare$         | 田      | 평· % › '설경'                                          |                                                                                                    |                          | Conditional Format Cell<br>Formatting * as Table * Styles * |         | [8] Format +                    | 2 - Filter - Select - | Sort & Find &                     |              |
|                                            | Clipboard G                      |          | Font                                         | $\sim$      |                                        | Alignment                    | $\sim$ | Number                                               | <b>Contract Contract Contract Contract Contract Contract Contract Contract Contract Contract Contract Contract Contract Contract Contract Contract Contract Contract Contract Contract Contract Contract Contract Contract Contr</b> |                          | Styles                                                      |         | Cells                           |                       | Editing                           |              |
|                                            | A1                               |          | (m)<br>٠                                     | $f_{\rm x}$ |                                        |                              |        |                                                      |                                                                                                    |                          |                                                             |         |                                 |                       |                                   | $\mathbf{w}$ |
| $\mathcal{A}$                              | A                                | $\rm B$  | c                                            | D           | $\mathbb{E}$                           | $\langle \mathbf{F} \rangle$ | G      | H                                                    | $\mathbf{I}$                                                                                                    | $\mathbb{R}^n$<br>٠<br>٠ | K<br>m                                                      | $L = 1$ | M                               | N                     | $\circ$                           | Ē            |
| $\overline{a}$                             |                                  |          |                                              |             |                                        |                              |        |                                                      |                                                                                                    |                          |                                                             |         |                                 |                       |                                   |              |
| $\overline{a}$                             |                                  |          |                                              |             |                                        |                              |        |                                                      |                                                                                                    |                          |                                                             |         |                                 |                       |                                   |              |
| $\overline{3}$                             |                                  |          |                                              |             |                                        |                              |        |                                                      |                                                                                                    |                          |                                                             |         |                                 |                       |                                   |              |
| $\overline{4}$<br>$\overline{\phantom{a}}$ |                                  |          |                                              |             |                                        |                              |        |                                                      |                                                                                                    |                          |                                                             |         |                                 |                       |                                   |              |
| $\overline{6}$                             |                                  |          |                                              |             |                                        |                              |        |                                                      |                                                                                                    |                          |                                                             |         |                                 |                       |                                   |              |
| $\overline{ }$                             |                                  |          |                                              |             |                                        |                              |        |                                                      |                                                                                                    |                          |                                                             |         |                                 |                       |                                   |              |
|                                            |                                  |          |                                              |             |                                        |                              |        |                                                      |                                                                                                    |                          |                                                             |         |                                 |                       |                                   |              |
| $\frac{8}{9}$                              |                                  |          |                                              |             |                                        |                              |        |                                                      |                                                                                                    |                          |                                                             |         |                                 |                       |                                   |              |
| 10                                         |                                  |          |                                              |             |                                        |                              |        |                                                      |                                                                                                    |                          |                                                             |         |                                 |                       |                                   |              |
| $11$                                       |                                  |          |                                              |             |                                        |                              |        |                                                      |                                                                                                    |                          |                                                             |         |                                 |                       |                                   |              |
| $\overline{12}$                            |                                  |          |                                              |             |                                        |                              |        |                                                      |                                                                                                    |                          |                                                             |         |                                 |                       |                                   |              |
| 11                                         |                                  |          |                                              |             |                                        |                              |        |                                                      |                                                                                                    |                          |                                                             |         |                                 |                       |                                   |              |
| 14                                         |                                  |          |                                              |             |                                        |                              |        |                                                      |                                                                                                    |                          |                                                             |         |                                 |                       |                                   | ×            |
| 15.                                        |                                  |          | M 4 P H Sheet1 Sheet2 / Sheet3 / 23          |             |                                        |                              |        |                                                      |                                                                                                    | $14$                     |                                                             |         |                                 |                       |                                   | ▶□           |
| Ready                                      |                                  |          |                                              |             |                                        |                              |        |                                                      |                                                                                                    |                          |                                                             |         | $\Box$ 23 100% $\odot$          |                       | ÷O<br>$\left( \cdot \right)$      |              |

**Fig. 11.1: New Blank Workbook**

The following basic window appears when you start the excel application. Let us now describe important parts of this window.

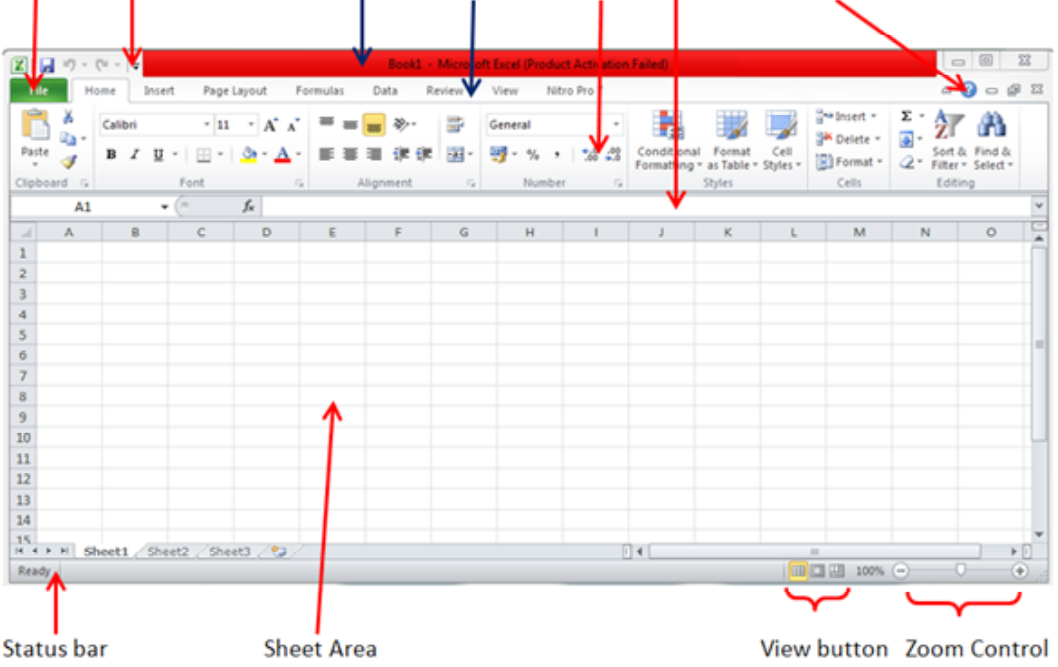

File tab Quick Access Toolbar Title bar Menu bar Ribbon Formula bar Help

**Fig. 11.2: Excel Window description**

#### **Title bar**

This lies in the middle and at the top of the window. Title bar shows the program and the sheet titles.

## **Quick Access Toolbar**

The Quick Access Toolbar is located in the upper left corner. You can customize the quick access toolbar that contains functions that you may want to easily use.

## **File tab**

Using File tab, you can open or save files, create new sheets, print a sheet, and do other file-related operations.

#### **Ribbon**

The ribbon provides you all the features of MS Excel. It contains main tabs and its subsequent features. Each tab of Ribbon is divided into Groups such as Home tab contains Clipboard, Font, Alignment, Number and Styles, etc. and each group has also a triangular icon in the lower right hand corner. Clicking this will bring up an additional menu window.

## **Help**

The Help icon can be used to get Excel related help anytime you like. This provides information on various subjects related to excel.

## **Zoom Control**

The zoom control consists of a slider that you can slide left or right to zoom in or out. The + buttons can be clicked to increase the zoom factor.

#### **View Buttons**

The group of three buttons located to the left of the Zoom control, near the bottom of the screen, lets you switch among Excel's various sheet views.

- **Normal Layout view:** This displays the page in normal view.
- **Page Layout view:** This displays pages exactly as they will appear when printed. This gives a full screen look of the document.
- · **Page Break view:** This shows a preview of where pages will break when printed.

#### **Sheet Area**

Sheet Area is the area where you enter data in the worksheet. The flashing vertical bar is called the insertion point and it represents the location where text will appear when you type.

#### **Formula bar**

Formula bar is area where you can enter the formula.

#### **Rows**

Rows are numbered from 1 (one) onwards and keeps on increasing as you keep entering data. Maximum limit is 1,048,576 rows.

#### **Columns**

Columns are numbered from A onwards and keeps on increasing as you keep entering data. After Z, it will start the series of AA, AB and so on. Maximum limit is 16,384 columns.

#### **Status bar**

It displays the sheet information as well as the insertion point location. From left to right, this bar can contain the total number of pages and words in the file etc.

## **11.4 NAVIGATING WORKSHEETS**

**A1** is always the active cell in a new worksheet by default, but if you want to move on to another cell for data entry, then you can make that cell active by moving the mouse pointer on it and clicking on it.

You can move around in a worksheet with the aid of a mouse or the keyboard, or by using the menu bars.

You can use the arrow keys, Page Up, Page Down and a host of other keys in combination to move around in the worksheet.

To move in the worksheet using the Mouse:

Select the cell you want to activate. Place the mouse pointer on it. Click to activate it.

There are following three important points, which would help you while typing:

Press Tab to go to next column.

Press Enter to go to next row. **Introduction to Microsoft Excel**

Press Alt + Enter to enter a new line in the same column.

## **11.5 CREATING WORKBOOK**

In this section, you will learn how to create new workbook and save workbook.

## **11.5.1 Creating Workbook**

When you will open Excel for the first time, the program should open a blank screen (see Figure-11.1). If you want to create a new workbook besides the one you already have opened, click on the File tab, click on 'New' in the left column and click on 'Create' button.

By default Excel 2010 opens 3 sheets in workbook. If you want to insert a new worksheet in already open workbook, you can do the following steps:

- You can click the **Insert New Worksheet** button to the right of the last worksheet tab or press shift+F11 key OR
- If you would prefer to add a new worksheet through the navigational ribbon at the top of the Excel window, click the **Home tab** at the top of the window,
- Then click the **Insert button** in the Cells section of the ribbon, and then click the **Insert Sheet** option.

## **11.5.2 Saving Workbook**

Whenever workbooks are created, they are named, by default as Workbook 1, Workbook 2, and so on. Saving the worksheets of these workbooks makes them permanent. Saving procedure is the same as MS Word which you have already studied. To save the work on your worksheets, you should follow the steps:

- Select the Save option from the file menu to save it on the disk.
- You can also click on the Save button on the Quick Access toolbar.
- Specify the name and location at which the workbook should be placed in your disk.

## **11.6 ENTERING DATA**

This section shows how to enter values in an Excel sheet. A new sheet is displayed by default when you open an Excel sheet as shown in the figure 11.1.

Sheet area is the place where you type your text. The flashing vertical bar is called the insertion point and it represents the location where text will appear when you type. When you click on a cell in the sheet area then that cell is highlighted. When you double click the cell, the flashing vertical bar appears and you can start entering your data.

Each cell can contain its own text, formatting, comments, formulas, and functions.

## **Applications 11.6.1 Entering Text**

Text entries can be numbers, letters and dates. Numbers can also be treated as text, especially in cases where calculations are not required. For example, telephone numbers, record numbers, zip codes, roll numbers, and so on.

Excel application studies the entered data to determine the type. If you type an address which is alpha-numeric in nature, it is automatically taken as a text entry; for example, A Block, Neb Sarai, IGNOU Road, Delhi

Numeric entries that are to be treated as text should be preceded with an apostrophe; for example, '64. It is then considered as text entry.

## **11.6.2 Entering Numbers**

Numeric entries are constants and can be integers, decimal fractions, integer fractions and scientific notations. If #### symbol occurs when you make a numeric entry, it implies that the number is very long and the column width not wide enough to accommodate it.

#### **11.6.3 Entering Date and Time**

Date and time entries can also be made in Excel worksheets. Excel allows calculation on dates because it converts the entry to a serial date number; for example, you can find out the age of a person by reducing the current date from her/his date of birth. Excel recognizes date and time only when they are specified in the right formats. The valid formats for the date and time are:

Some Valid Date Format 6/10/, 6-OCT-, 6-OCT, OCT-6

Some Valid Time Format

11:30, 11:30:20, 2:30 AM

#### **11.6.4 Entering Formulas**

Excel uses formulas for calculations. Formulas can be simple as well as complex in nature. Using a formula, expressions can be calculated by typing the formula in the appropriate cell; for example,  $= B4+C5$  is a formula that adds the cell content of cell B4 to the cell contents of Cell C5. The formula specified must be preceded by an equal to  $(=)$  sign.

For Example -

$$
= 35 * 44
$$
  
= 23  $\land$  2  
= C5 - C3  
= C1 + C2 + C3 + C4 + C5  
= S3 - D6 \* 44/3

For example,  $=$  SUM(cell 1, cell 2...) is a formula that can add the values in multiple cells. This formula uses an inbuilt function SUM of Excel.

Formulas can also contain named cells or cell ranges. Excel formula functionalities lie in the fact that it can relate the formula to the cells referred

in it and, if the contents of these cells change, a new result is calculated **Introduction to Microsoft Excel** with the aid of the automatic re-calculation nature. The formula entered in an active cell is also displayed in the formula bar as you enter it. To display the result of the calculated expression in the active cell, press the Enter key. It is to observe that the cell displays the result, and the formula bar displays the formula or expression.

## **11.7 EXCEL FUNCTIONS**

Functions can be used to calculate formulas and expressions in Excel. Functions are predefined formulas that perform calculations by using specified values called arguments in a particular order, called the syntax; For example, the SUM function adds the values or ranges of cell.

The basic syntax to create a formula with a function is to insert an equals sign  $(=)$ , function name and argument. Arguments contain the information you want the formula to calculate, such as a range of cell references.

For example,

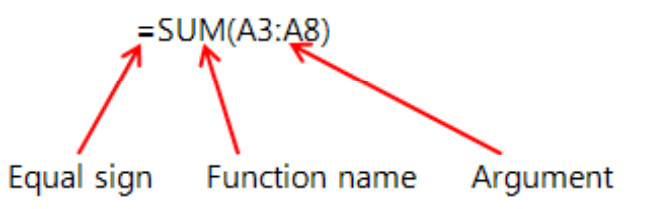

It may be noted that A3:A8 is cell range. This formula will add the contents of all the cells in the range A3 till A8 that is (A3+A4+A5+A6+A7+A8)

To enter a formula that contains a function, follow the steps:

• Select the cell where the answer will appear (A4, for example).

|                | <b>SUM</b>                                    |          |   | $\mathbf{v}$ $\mathbf{X}$ $\mathbf{V}$ $\mathbf{F}$ $\mathbf{F}$ $\mathbf{S}$ $\mathbf{U}$ |  |
|----------------|-----------------------------------------------|----------|---|--------------------------------------------------------------------------------------------|--|
|                | А                                             | <b>B</b> | c | Đ                                                                                          |  |
| а              | 10                                            |          |   |                                                                                            |  |
| $\overline{2}$ | 45                                            |          |   |                                                                                            |  |
| з              | 20                                            |          |   |                                                                                            |  |
| 4              | $= sum$                                       |          |   |                                                                                            |  |
| 5              | <b>GO</b> SUM                                 |          |   | Adds all the numbers in a rai                                                              |  |
| $\vec{b}$      | <b>CO SUMIF</b>                               |          |   |                                                                                            |  |
| Ÿ.             | <b><i>CO SUMIFS</i></b>                       |          |   |                                                                                            |  |
| 8              | <b><i>C</i></b> SUMPRODUCT<br><b>CO SUMSQ</b> |          |   |                                                                                            |  |
| 9              | <b>GO SUMXZMY2</b>                            |          |   |                                                                                            |  |
| 10             | <b>DE SUMX2PY2</b>                            |          |   |                                                                                            |  |
| 11             | <b>CO SUMONY2</b>                             |          |   |                                                                                            |  |

**Fig. 11.3: Excel Function 1**

Type the equals sign  $(=)$ , then enter the function name (SUM, for example) as illustrated in Figure 3.

Enter the cells for the argument inside the parentheses.

|   | <b>SUM</b>    |  |  | $\chi \checkmark \checkmark$ =sum(A1:A3) |  |  |
|---|---------------|--|--|------------------------------------------|--|--|
|   |               |  |  |                                          |  |  |
|   | 10            |  |  |                                          |  |  |
| 2 | 45            |  |  |                                          |  |  |
| 3 | 20            |  |  |                                          |  |  |
| 4 | $=sum(A1:A3)$ |  |  |                                          |  |  |

**Fig.11.4: Excel Function 2**

Press Enter and the result will appear.

## **11.8 SELECTING CELL RANGES**

Cell ranges are required to be selected for calculation, and clicking on each one of them becomes a very tedious task. Cells can be selected using keyboard, mouse.

To select a cell range for an instance, you can do the following:

#### **Using the Keyboard**

- Move the cell pointer at the corner of the cell range which you want to select.
- Click on the starting cell of the range.
- Press and hold down the Shift key and then press the arrow keys to select the range.

#### **Using the Mouse**

- Click on a corner of the range you want to select.
- Drag the mouse over the range.
- When you reach the end of the range, release the mouse button (Figure 11.5 shown a selected range).

| A1                                        |               |    |  |  |  |  |  |  |  |  |
|-------------------------------------------|---------------|----|--|--|--|--|--|--|--|--|
|                                           | А             | B  |  |  |  |  |  |  |  |  |
|                                           | $\frac{2}{4}$ |    |  |  |  |  |  |  |  |  |
|                                           |               |    |  |  |  |  |  |  |  |  |
|                                           | 6             |    |  |  |  |  |  |  |  |  |
|                                           | 8             |    |  |  |  |  |  |  |  |  |
| $\frac{1}{2}$ $\frac{2}{3}$ $\frac{4}{5}$ | 10            |    |  |  |  |  |  |  |  |  |
| $\overline{6}$                            | 12            |    |  |  |  |  |  |  |  |  |
| $\frac{7}{8}$                             | 14            |    |  |  |  |  |  |  |  |  |
|                                           |               | F. |  |  |  |  |  |  |  |  |

**Fig. 11.5: selecting cell ranges**

## **11.9 CREATING TEXT, NUMBER AND DATA SERIES**

You may sometimes find yourself in a situation where you need to key in a series of text, dates, time or numbers. A time series, for example, can include increments of days, weeks or months. It can include repeating sequences such as weekdays, month names or quarters. In such cases, specifying the initial time selections and the last value of the series would result in the entire series being generated automatically by Excel.

Text, date, time and other series can be generated by using the Auto Fill feature. **Auto Fill handle is a small square that appears in the bottom-right corner when you select a cell or range.**

## **11.9.1 Creating Series Excel Introduction to Microsoft Excel**

You can create text, number and data series by using Fill option or Auto Fill handle.

## **Creating Text Series**

To fill a range of cells with text entries, such as days, months, and so on, or fill a range of cells with text using the AutoFill feature, follow the steps:

- Enter the first value in the cell which would be at the beginning of the series, and select the cell.
- Drag the AutoFill handle across the cell that you want to fill. (see Figure 11.6)
- Release the mouse button.

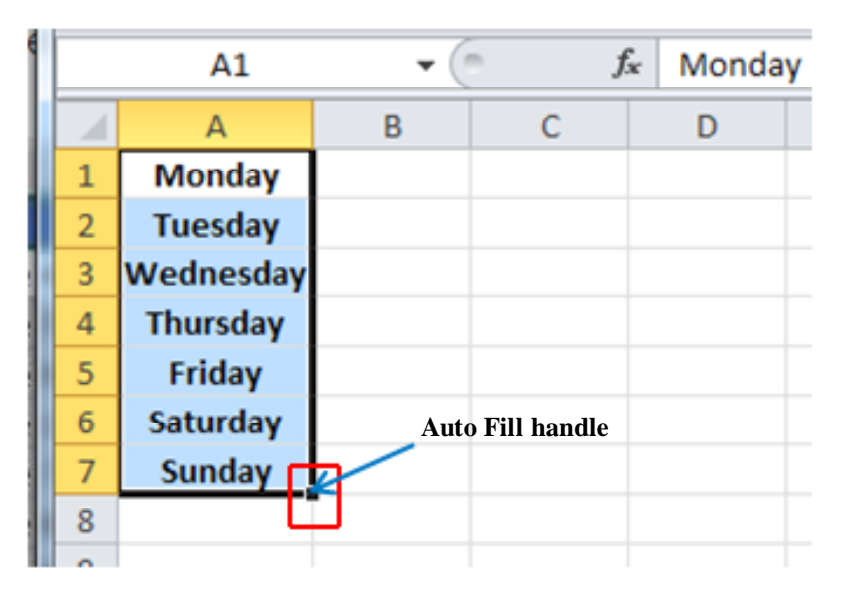

**Fig. 11.6: Auto Fill handle**

## **Creating Number Series**

For Creating Number Series, follows the following steps:

- Enter the first value in the cell (e.g. enter value 1 in G1 cell)
- Select the Fill option from the Editing group of Home tab.
- Select the Series option from the Fill sub-menu.
- Indicate whether you want to fill your series in rows or columns as illustrated in Figure 11.7. Here, column is selected.
- Specify the type of series you want you create Linear, Growth, Date or Auto Fill. In Figure 11.7 linear series is selected.
- You can now specify the step and the stop values. (In figure 11.7, step as 1 and stop value is 8 has been input.)

You can see the column wise linear series from 1 to 8 as shown in figure 11.7.

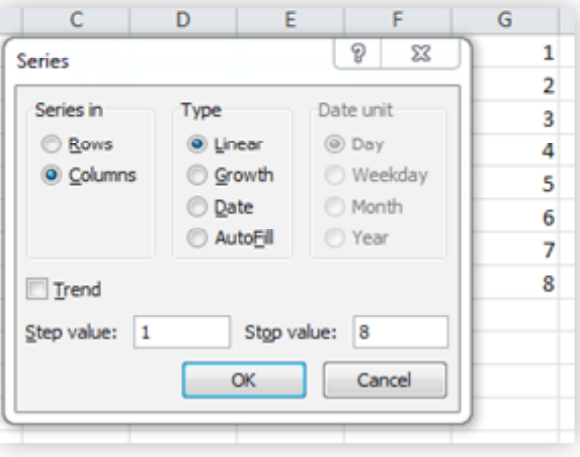

**Fig. 11.7: Creating Series using Fill option**

## **11.9.2 Using the Auto Fill Feature**

- Enter the number 2 or any date in the first cell and the number 4 or any other date in the second cell.
- Select both the cells.
- Drag the Auto Fill handle over the range of cells you want to fill.
- Release the mouse button.

| A1             |                |   |  |  |  |  |  |  |  |  |
|----------------|----------------|---|--|--|--|--|--|--|--|--|
|                | А              | B |  |  |  |  |  |  |  |  |
| $\mathbf{1}$   | $\overline{2}$ |   |  |  |  |  |  |  |  |  |
| $\frac{2}{3}$  |                |   |  |  |  |  |  |  |  |  |
|                | 6              |   |  |  |  |  |  |  |  |  |
| $\frac{4}{5}$  | 8              |   |  |  |  |  |  |  |  |  |
|                | 10             |   |  |  |  |  |  |  |  |  |
| $\overline{6}$ | 12             |   |  |  |  |  |  |  |  |  |
| 7              |                |   |  |  |  |  |  |  |  |  |
| $\overline{8}$ |                | 早 |  |  |  |  |  |  |  |  |

**Fig. 11.8: Creating Series using Auto Fill option**

• You see the result as shown in figure 11.8.

## **11.10 EDITING WORKSHEET DATA**

The data that exists in cells may require some editing, such as moving data from one location to the other, clearing cell contents, and so on. You can edit the contents of the cell by using the formula bar or the In-Cell editing option as described below:

#### **Formula bar Method**

- Select the cell you want to edit.
- Click on the formula bar or press the F2 function key.

The content of the cell gets displayed in the formula bar which can be edited accordingly.

To edit the contents of a cell:

Double-click on the cell.

The insertion point appears at the end of the cell which can be moved to the required position for editing.

## **11.10.1 Clearing a Cell**

To clear a cell is to erase the cell content but it is not similar to deleting a cell. Deleting a cell or cells causes the other cells on the right or bottom to shift positions. Clearing cells, on the other hand, does not cause the other cells to shift. There are different ways of clearing cell contents.

To clear a cell using shortcut menu:

- Highlight the cell or range of cells to be cleared.
- Right click on the highlighted cell $(s)$
- Select the Clear Contents or Delete from the shortcut menu.

## **11.10.2 Copying Data**

To create multiple copies of worksheet data, you use the Copy and Paste feature of Excel. This makes it easier to copy the contents of the cells than typing the data all over again.

Using the menu bar, you need to:

- Select the cell or range of cells having the cell contents that are to be copied.
- Select the Copy option from the Home tab under Clipboard group.
- Select the cells in which you want to paste the copied data.
- Select the Paste option from the Home tab or press  $Ctrl + V$ . The data gets copied from source cell to the cells you have selected for pasting.

## **11.10.3 Cut and Paste**

When you select the Cut command to move the data, a copy of the data is stored in the window Clipboard. Later when you use the Paste option, the data is placed in another area of the worksheet.

## **11.10.4 Inserting and Deleting Rows, Column and Cell Ranges**

You can insert rows, columns and cell ranges, if required. Insertion of rows, columns, and cell ranges always cause the data already in the worksheet to shift position to accommodate the inserted object. The method for deleting/ inserting rows/columns is similar to deletion/insertion of cell except that new cell is to be selected.

To **insert a column** use the following steps:

• Position the cell pointer on the column where you want the new column should be inserted.

- Select the Insert option from the **Cells** section of Home tab.
- From the resultant list, select Insert sheet columns.

Excel inserts a new column and the existing columns shift to the right.

To **insert a row** use the following step:

- Select a cell in the row below the location where the new row should appear.
- Select the **Insert option** from the **Cells** section of Home tab.
- From the resultant list, select Insert sheet Rows.

#### **Delete Cells/ Rows/ Columns/ Sheet**

You can delete Cells/ Rows/ Columns/ Sheet from the Delete option under the **Cells** section of Home tab.

#### **Naming the Sheets**

Excel has its worksheets named as sheet1, sheet 2, sheet 3, and so on. Sheets can be given other names which may prove to be more convenient for task identifications;

To name a sheet, follow the steps:

• Double-click the sheet tab to which you want to change and give a new name.

Or

- You could go to the sheet tab and right click.
- Select Rename from the shortcut menu. Give a new name.

## **11.11 WORKSHEETS FORMATTING**

Excel like other windows based programs is a graphically rich Spreadsheet program, so it has a great potential of enhancing its worksheet appearance. Data arrangement and presentation is conveniently accomplished by its simple formatting tools. Formatting plays an important part during report generation.

## **11.11.1 Numeric Formatting**

Appearance of numeric entries can be changed by using the numeric format functionality offered by Excel. Excel offers various formatting styles but you can also specify your own formatting styles.

You can format numeric entries by using the shortcut menu. To do so, follow the steps listed herewith:

- Select the cells containing the data.
- Click on the right mouse button.
- Select the Format Cells option from the shortcut menu.
- The format cells dialog box gets invoked as shown in Figure 11.9.
- $\bullet$  Select the category from the Number tab (Figure 11.9) you want to apply.
- You can select Number, Date, Time, Fraction, Special or Custom category. **Introduction to Microsoft Excel** A sample format is shown in the sample area, as per you selection.
- If you select Number, Currency, Accounting, Percentage or Scientific categories, then an option for setting the decimal places is displayed.
- General and text entries do not offer any options.
- Select the number format you want. When you make a choice, then a sample of the choice that you have made is shown in the sample area.
- Select the OK option to allow Excel to apply the numeric format.

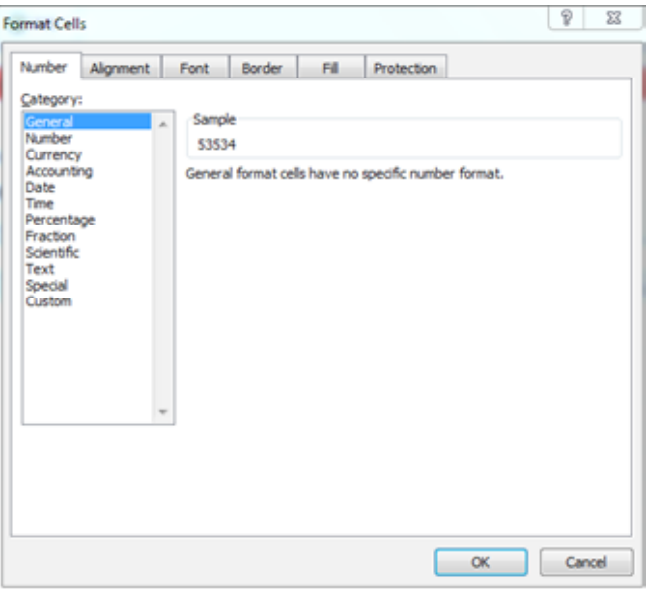

**Fig. 11.9: Numeric formatting option**

#### **11.11.2 Custom Formats**

There are times when you require special kind of formatting that Excel is incapable of providing from its built-in number formatting styles, for example, having an international currency symbol or displaying the numbers in thousands without changing the actual cell values. For such special tasks, a custom number format is required.

To create a custom number format, the steps are:

- Right click on the cells containing the data.
- Select the Format Cells option from the shortcut menu.
- Select the Number tab from the Format Cell dialog box as shown in Figure 11.9.
- Select Custom from the Category list box.
- Select the predefined format in the Type list box.

## **11.11.3 Date and Time Format**

Excel understands most dates and times entered in a worksheet cell and then it displays them in their respective formats. You can change the date and time formats to specify your own. To apply a new format, the steps are:

- Select the cell or range containing the data you want to format.
- Select the Number tab from the Format Cell dialog box as shown in Figure 11.9.
- Select Date option from the Category list box.
- Select the format you want to use from the Type list box.
- Select the OK button.

## **11.12 CHANGING COLUMN WIDTH AND ROW HEIGHT**

The data that you enter in the cells is sometimes too long for the column width to accommodate. You can increase the column width and row height to display the entire cell entry.

## **11.12.1 Changing Column Width**

Column width can be changed by using the mouse or the menu commands.

#### **To change the column width using the menu bar, the steps are:**

- Select the columns you want to modify.
- Click the **Format** command on the Home tab. The format drop-down menu appears.
- Select Column Width.
- The Column Width dialog box appears. Enter a specific measurement.

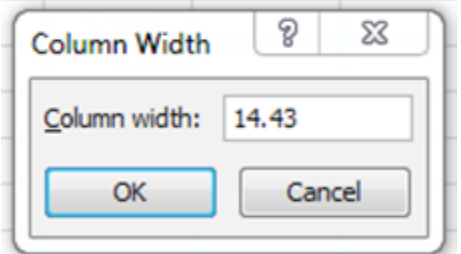

**Fig.11.10: changing column width**

 Click OK. The width of each selected column will be changed in your worksheet.

#### **To change the column width using the mouse:**

- Position the mouse pointer on the right border of the heading of the column that has the width to be changed.
- Press the mouse button and drag it to the right to increase the column width or towards the left to decrease the width.
- Once the right width has been selected, release the mouse button.

## **11.12.2 Changing Row Height**

To change the row height by using the menu bar, the steps are:

Select the rows you want to modify.

- Click the Format command on the Home tab. The format drop-down menu **Introduction to Microsoft Excel** appears.
- Select Row Height.
- The Row Height dialog box appears. Enter a specific measurement.

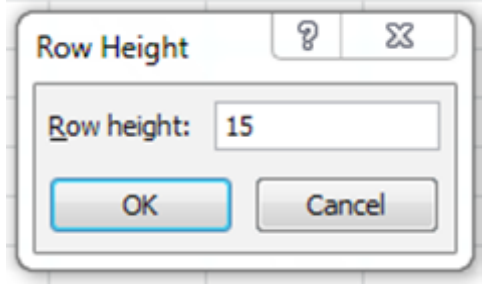

**Fig. 11.11: Changing Row Height**

Click OK. The selected rows heights will be changed in your Spreadsheet.

## **11.13 AUTOFORMATS**

Various pre-designed formatting templates called Auto Formats are present in Excel. These designs include specific selections from Excel's borders, fonts, patterns and alignment, numeric formatting options as well as adjustment in column width and row height.

The Auto Format command is not on the Ribbon of Microsoft Excel 2010. You can add the Auto Format feature into Quick Access Toolbar (QAT). Adding command to QAT is already defined in MS Word, you can follow the same step to add Auto Format in Excel.

To apply the Auto Format to a range of cells, the steps are:

- Select a range of cells
- Select the Auto Format option from the Quick Access Toolbar.
- Select an AutoFormat style from the Table Formatting list.
- Select the OK option.

The AutoFormat dialog box is displayed as shown in Figure 11.12.

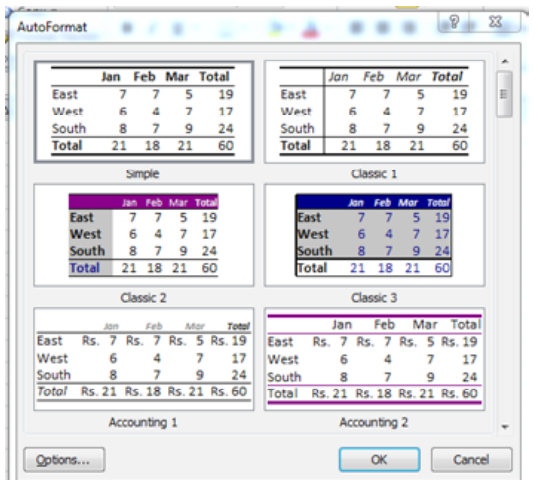

**Fig. 11.12: AutoFormat dialog box**

## **Applications 11.14 ALIGNING DATA**

Excel allows manipulation with alignment. It can align data within a cell horizontally or vertically. Alignment is the positioning of the characters text and numbers within a cell. By default, the text is left-aligned and the numbers are right-aligned.

## **11.14.1 Changing Horizontal Text Alignment**

- Select the cells you want to modify.
- Select one of the three horizontal Alignment commands on the Home tab.
- Align Text **Left**: Aligns text to the left of the cell
- **• Center:** Aligns text to the center of the cell
- Align Text **Right**: Aligns text to the right of the cell

## **11.14.2 Changing Vertical Text Alignment**

- Select the cells you want to modify.
- Select one of the three vertical Alignment commands on the Home tab.
- **Top Align**: Aligns text to the top of the cell
- **Middle Align**: Aligns text to the middle of the cell
- **Bottom Align**: Aligns text to the bottom of the cell

## **11.14.3 Orienting Text**

In the alignment section, you can specify the manner in which you want your text to be oriented. Use the Orientation button on the Home tab to rotate data in cells. You can rotate data clockwise, counter clockwise, or vertically. Use alignment tab in the Format Cells dialog box to set a more precise orientation by specifying the number of degrees to rotate the text.

## **11.14.4 Controlling Text within a Cell**

There are a number of options available through the alignment tab to change the appearance of the text within a cell. These options are:

## **Wrap Text**

This option breaks a long line of text into multiple lines to fit within a cell.

## **Shrink to fit**

This option changes the font size instead of the row height, shrinking the text to fit in the cell.

## **Merge Cells**

It allows you to merge several cells together to act as one without changing the row height or column width.

You can use the alignment tab of Format Cells for controlling text within a cell.

## **11.14.5 Applying Borders Introduction to Microsoft Excel**

Borders help to demarcate one cell range from another. It acts as a separator. It also improves the appearance of the printed reports.

To apply borders, the steps are:

- First select the cells you want to format
- Click the Borders button in the Font group on the Home tab.

## **11.15 WORKING WITH GRAPHIC OBJECTS**

Graphic objects can enhance the appearance of your worksheets by providing a whole range of drawing options. You can create circles, squares and rectangles and include them in your worksheets. Using Insert tab on ribbon, you can add Pictures, Clip Art, Shapes, Smart Art and Screen shot to a worksheet. Using Shapes feature, you can define different shapes, such as arrows, stars, connectors, banners, flowchart symbols and call out. All these objects can be moved, resized and formatted.

## **11.15.1 Adding Graphic Objects to a Worksheet**

To add a graphics to your worksheets, the steps are:

- Activate the sheet on which you want to display the graphic object.
- Click on Insert tab (see figure: 11.13)

| <b>File</b>                             | Home                              | Insert  |             | Page Layout              |  | Formulas                                                                      | Data                   | Review               | View                |                                  | Nitro Pro 7                      |                         |                   |  |
|-----------------------------------------|-----------------------------------|---------|-------------|--------------------------|--|-------------------------------------------------------------------------------|------------------------|----------------------|---------------------|----------------------------------|----------------------------------|-------------------------|-------------------|--|
| PivotTable<br>$\boldsymbol{\mathrm{w}}$ | <b>The Second Second</b><br>Table | Picture | Clip<br>Art | $\overline{\phantom{a}}$ |  | <b>BIK THE ALL ALL AND STAR</b><br>Shapes SmartArt Screenshot<br>$\mathbf{v}$ | Column<br>$\mathbf{v}$ | Line<br>$\mathbf{v}$ | Pie<br>$\mathbf{v}$ | Bar<br>$\boldsymbol{\mathrm{w}}$ | Area<br>$\overline{\phantom{a}}$ | Scatter<br>$\mathbf{v}$ | Other<br>Charts + |  |
| <b>Tables</b>                           |                                   |         |             | <b>Illustrations</b>     |  |                                                                               |                        |                      |                     | Charts                           |                                  |                         | G.                |  |

**Fig.11.13: Insert tab**

- Under illustration group of command, select any one of the Picture, Clip Art, Shapes, Smart Art and Screen shot to add object into your worksheet.
- Now, click on the sub options of selected category.
- To add a label in an object, enter the text while the object is selected.
- You can change the properties of the shapes, make selections from Fill Color, Line Color, Font Color and Line Style lists using 'Format Shape' dailog box. This dailog box can be obtained by right clicking on the slected shape and selecting option 'Format Shape'.
- Click elsewhere on the sheet to deselect the object or press escape.

## **11.15.2 Selecting, Resizing Objects**

You can select, move and resize the objects in your worksheets. The following subsection briefly describes how you can select and resizing objects.

## **Selecting an Object**

Select the object by placing the mouse pointer on the object and then clicking the mouse button. The mouse pointer becomes an arrow when positioned properly on the border of the object. This indicates that the object has been correctly selected and then the handles appear.

#### **Resizing Objects**

Select the object you want to resize. The handles that appear around the object help you to resize it. Once the mouse pointer is positioned on one of the handles, it changes into a double headed arrow. You can press the left mouse button and drag the handle till the required size of the object is marked and then release the mouse button.

#### **Formatting Objects**

You can add color, patterns, and borders to drawn objects in your worksheets. You can use the buttons available on the Drawing Tools to format objects. Drawing tools comes after the selection of objects.

## **11.15.3 Creating a Text Box**

Text boxes can be introduced in your worksheets for adding paragraphs of text.

To create a text box, follow the steps listed herewith:

- Select the Text box button from the Text group of Insert tab.
- Position the mouse pointer on the worksheet. The mouse pointer will change into a small cross.
- Click on the left button, and drag the pointer in the area where you want your text to appear.
- Release the button and, at the insertion point that appears in the text box, start entering your text. The text wraps according to the size of the box.

## **11.15 CHARTS**

A chart is a tool you can use in Excel to communicate data graphically. Charts are introduced in worksheets to make analysis tasks easier. Charts are an effective way of representing value through the visual presentation aid. They not only enhance the look of the worksheet but also allow a user to gather a lot of information in much lesser time.

Growth rate analysis or monthly sales reports which would be a very tedious job can be made quite interesting and time conserving if depicted through charts. To create a chart, you must select a range of cells containing both labels and numeric values. Then you can use the Charts options on the Charts section of Insert tab. Charts are created as chart sheets in a workbook by default, or can be embedded in a worksheet.

You can create a chart by using the following steps listed herewith:

- Select the cells you want to create chart, including the column titles and row labels. These cells will be the source data for the chart.
- Click the Insert tab. (see Figure 11.13)
- In the Charts group, select the desired chart category (Column, for example)
- Select the desired chart type from the drop-down menu (3D Column, for example).

## The chart will appear in the worksheet.(see Figure:11.14) **Introduction to Microsoft Excel**

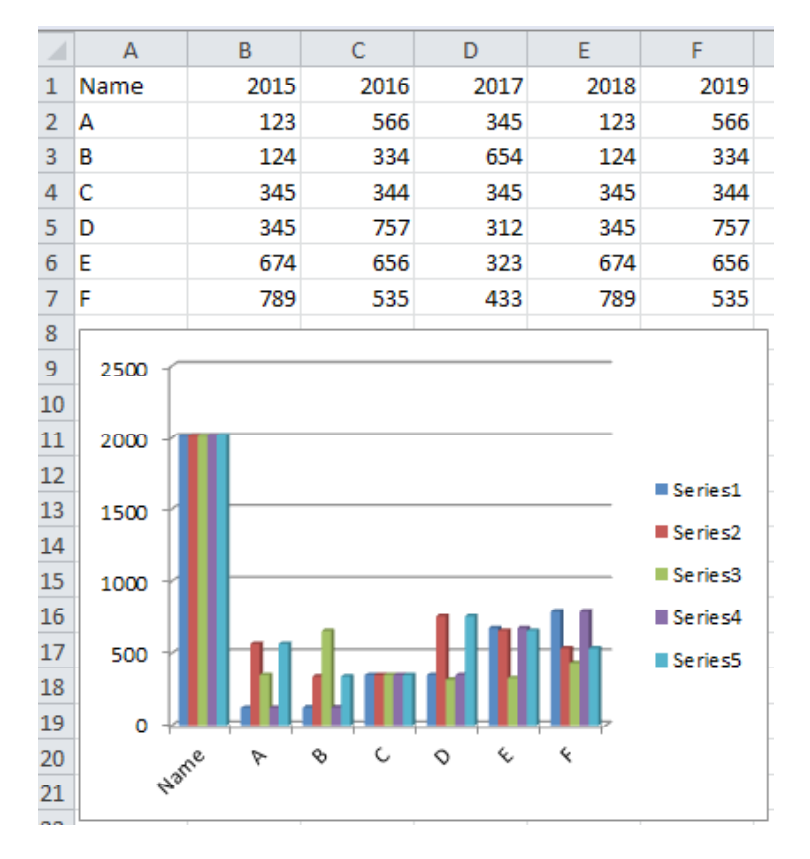

#### **Fig. 11.14: Chart**

## **11.16 LET US SUM UP**

Spreadsheet is software which simulates a paper worksheet. MS Excel is a Windows based Spreadsheet package. Movement in a worksheet is possible by using the keyboard, mouse or the scroll bars. Data entry can be of text, numbers, date, and time. Series of text, numbers, dates and time can be conveniently created. Saving a workbook saves all the worksheets contained in it. Worksheets can also be saved in different formats. Making modification in worksheet is possible. It can be done by editing a cell or a cell range.

Copying and moving data from one place to another in a worksheet can be done. Worksheets can be inserted and renamed, and deletion of these worksheets is also permitted. Numeric formatting feature lets you change the appearance of the numeric entries. You can have special formatting options for your worksheet data by using the custom number format. You can also set your own date and time formats. Column width can be changed by using the Format, Column, Width options. Row height can be altered by using Format, Row, and height option.

Alignment of data in your worksheet can be controlled. You can have horizontal and vertical alignment. You can have text control in cells by using the options Wrap text, Shrink to Fit, Merged cells and rotate text.

You can change the font and the font size of a text by selecting the Font command from the Home tab. Patterns and borders are also available in Font section.

Graphic object scan be incorporated in worksheets to enhance its appearance. Charts can be embedded in your worksheets by using the Chart options on Insert tab of ribbon of Excel software.

#### 11.17 **CHECK YOUR PROGRESS EXERCISE**

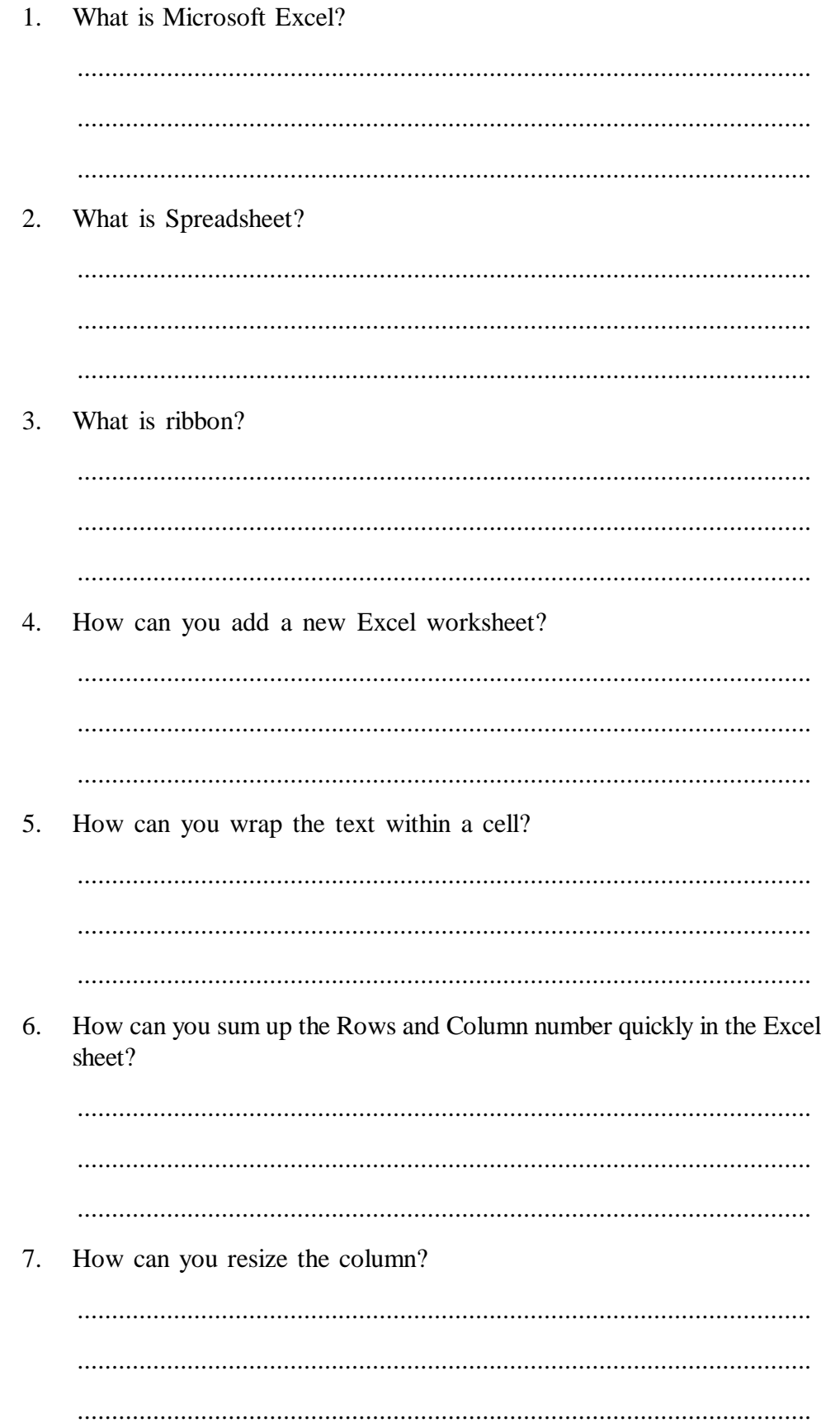

........................................................................................................... ........................................................................................................... ...........................................................................................................

## **11.18 ANSWERS TO CHECK YOUR PROGRESS EXERCISE**

- 1. Microsoft Excel is an electronic spreadsheet application that enables users to store, organize, calculate and manipulate the data with formulas using a spreadsheet system broken up by rows and columns. It also provides the flexibility to use an external database to do analysis, make reports, etc. thus saving lots of time.
- 2. Spreadsheet can be compared to a paper ledger sheet. It consists or rows and columns and their intersection called cells.
- 3. Ribbon refers to the top most area of the application that contains menu items and tool bars available in MS-Excel. Ribbon can be shown/hidden using CTRL+F1. The ribbon runs on the top of the application and is the replacement for the toolbars and menus. The ribbons have various tabs on the top, and each tab has its own group of commands.
- 4. To add a new Excel worksheet, you should insert worksheet tab at the bottom of the screen.
- 5. You must select the text you want to wrap, and then click wrap text from the home tab and you can wrap the text within a cell.
- 6. By using SUM function, you can get the total sum of the rows and columns, in an Excel worksheet.
- 7. To resize the column, you should change the width of one column and then drag the boundary on the right side of the column heading till the width you want.
- 8. To enable graphical representation of the data in Excel, charts are provided. You can use any chart type, including column, bar, line, pie, scatter, etc. by selecting an option from Insert tab's Chart group.